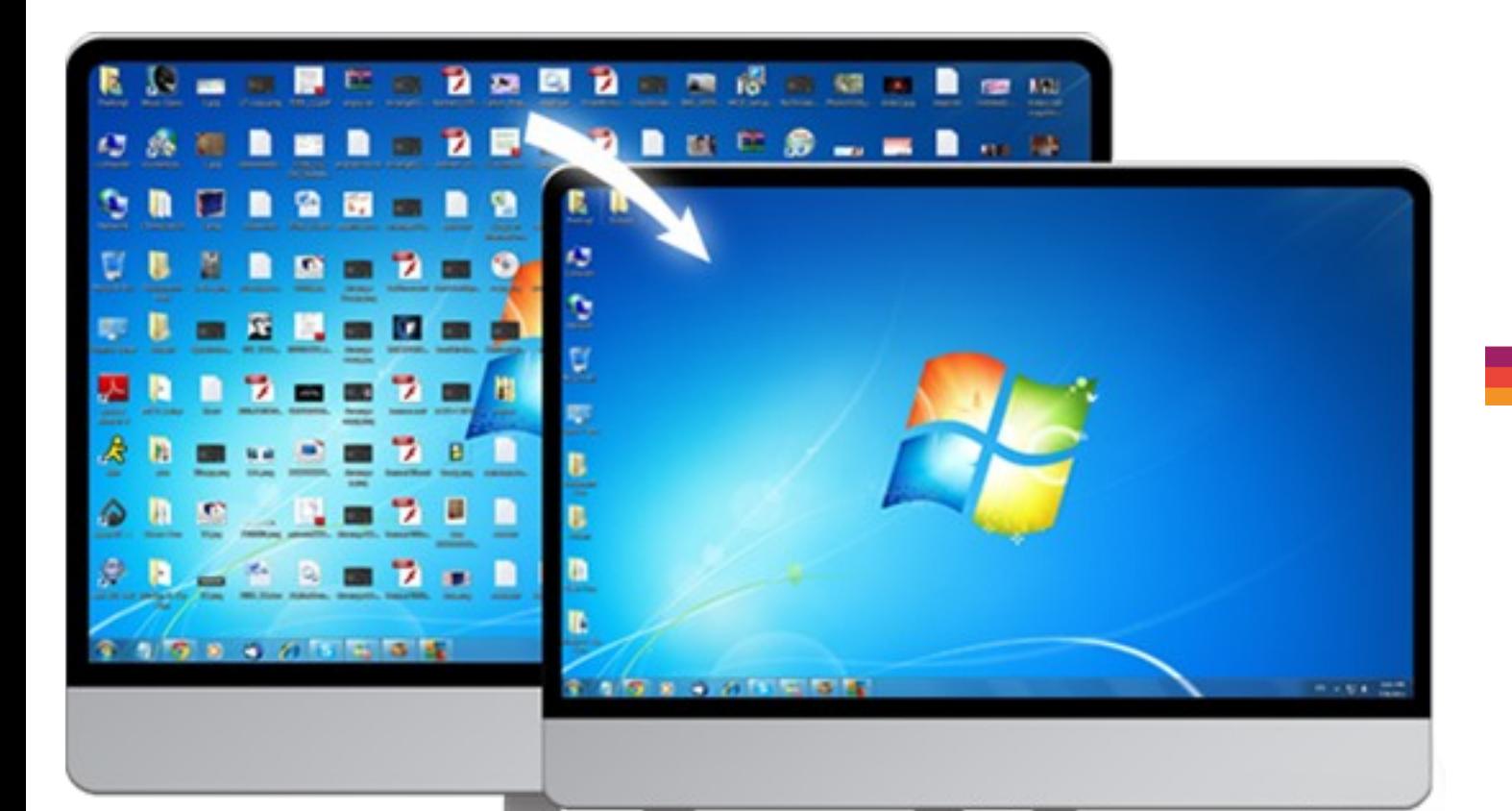

### L'Espace **Multimédi@**

# **RANGER ET NETTOYER SON ORDINATEUR**

**Mise à jour : Septembre 2013**

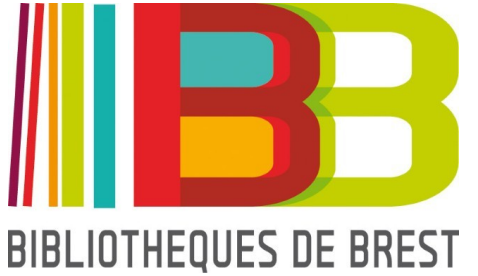

## **Sommaire**

**1. Ranger & organiser son PC 1.1 La création de vos dossiers 1.2 Le déplacement de vos fichiers 1.3 La suppression de vos fichiers 1.4 L'archivage de vos fichiers**

**2. Pourquoi nettoyer son PC ?**

- **3. Les outils de Windows**
	- **3.1. Le nettoyage des disques**
	- **3.2. Scanner ses disques**
	- **3.3. La défragmentation**
- **4. Les utilitaires indispensables 4.1 Se protéger des Virus 4.2 Nettoyer les Spyware & Adwares**
- **5. Nettoyer sa session Internet**
	- **5.1 Sous Internet Explorer**
	- **5.2 Sous Firefox**
	- **5.3 Sous Google Chrome**

### L'Espace **Multimédi@**

## **1. Ranger & organiser son PC**

**Pour éviter de passer des heures à chercher ses fichiers, organisezvous.**

**L'explorateur de Windows met à votre disposition toutes les fonctions dont vous aurez besoin pour cela :**

- **la création de répertoires**
- **le déplacement de fichiers**
- **la suppression de fichiers**
- **l'archivage (ou la compression) de vos données**

### **1.1 La création de vos dossiers**

#### Pour créer vos dossiers :

- lancez l'explorateur de windows
- sélectionner le disque ou le répertoire ou vous souhaitez créer votre répertoire
- Cliquez avec le bouton droit dans le volet de droite
- Dans le menu déroulant, choisissez « **Nouveau** » (1)
- Dans le sous menu suivant, choisissez « **Dossier** » (2)
- Nommez votre d

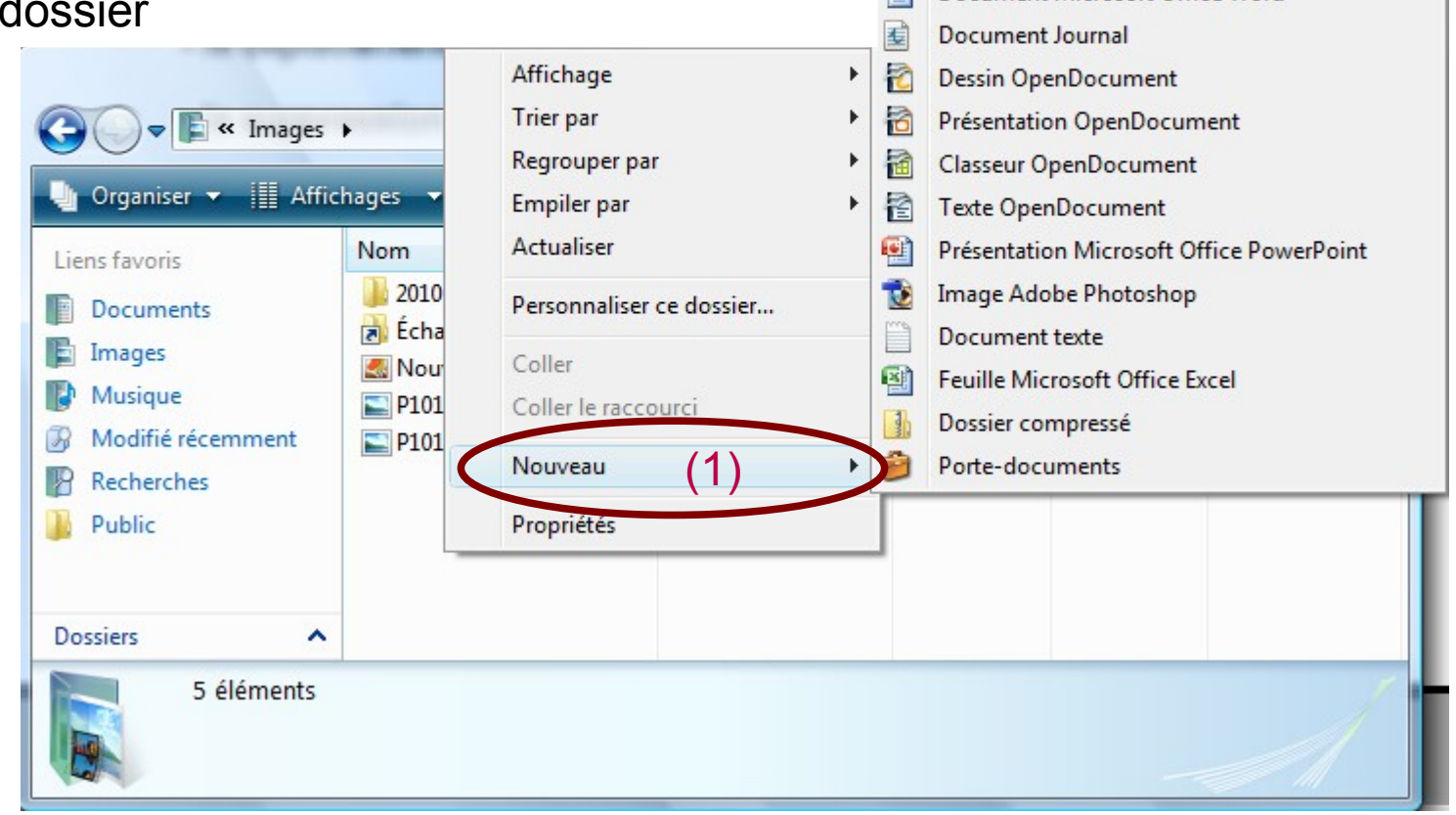

(2)

Document Microsoft Office Word

Dossier Raccourci

Contact

画

Image bitmap

### **1.2 Le déplacement de vos fichiers**

Toujours dans l'explorateur Windows, positionnez-vous dans le dossier contenant les fichiers à déplacer (ici, le répertoire « source »).

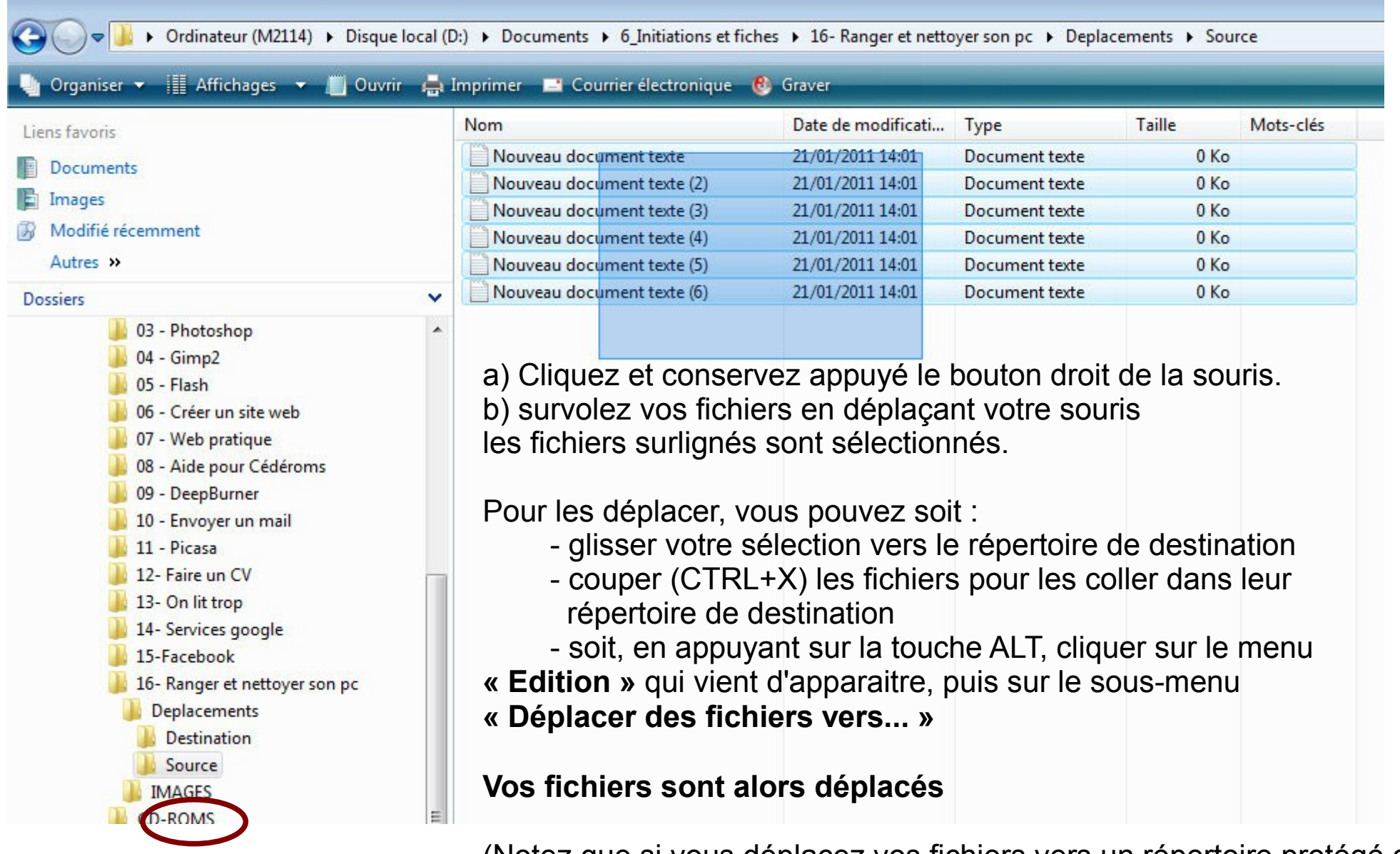

(Notez que si vous déplacez vos fichiers vers un répertoire protégé de Windows, la fonction déplacer se transformera en fonction COPIER)

### **1.3 La suppression de vos fichiers**

Toujours dans l'explorateur Windows, positionnez-vous dans le dossier contenant les fichiers à supprimer (ici, le répertoire « source »).

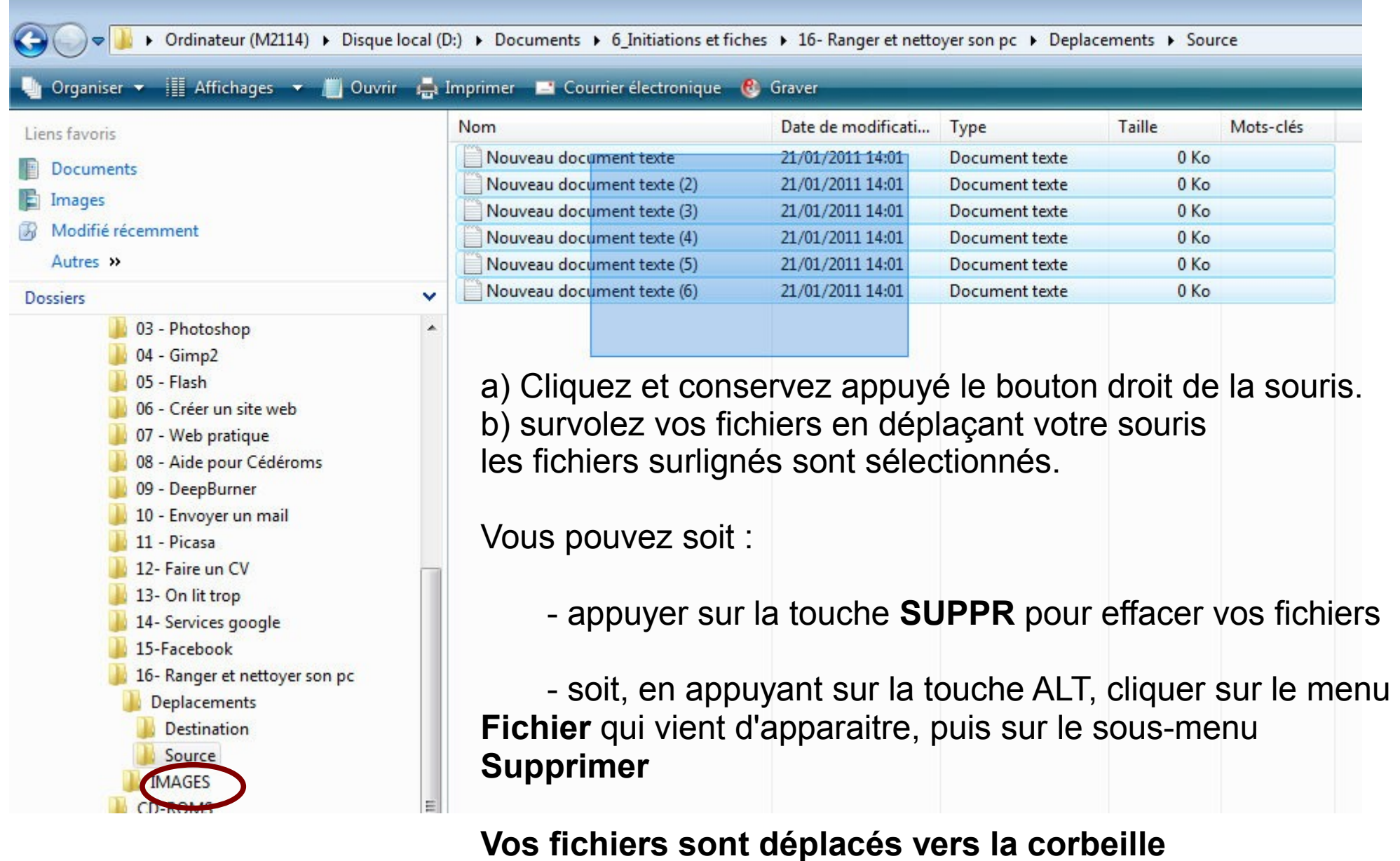

### **1.4 La compression de vos fichiers**

Toujours dans l'explorateur Windows, positionnez-vous dans le dossier contenant les fichiers à supprimer (ici, le répertoire « source »).

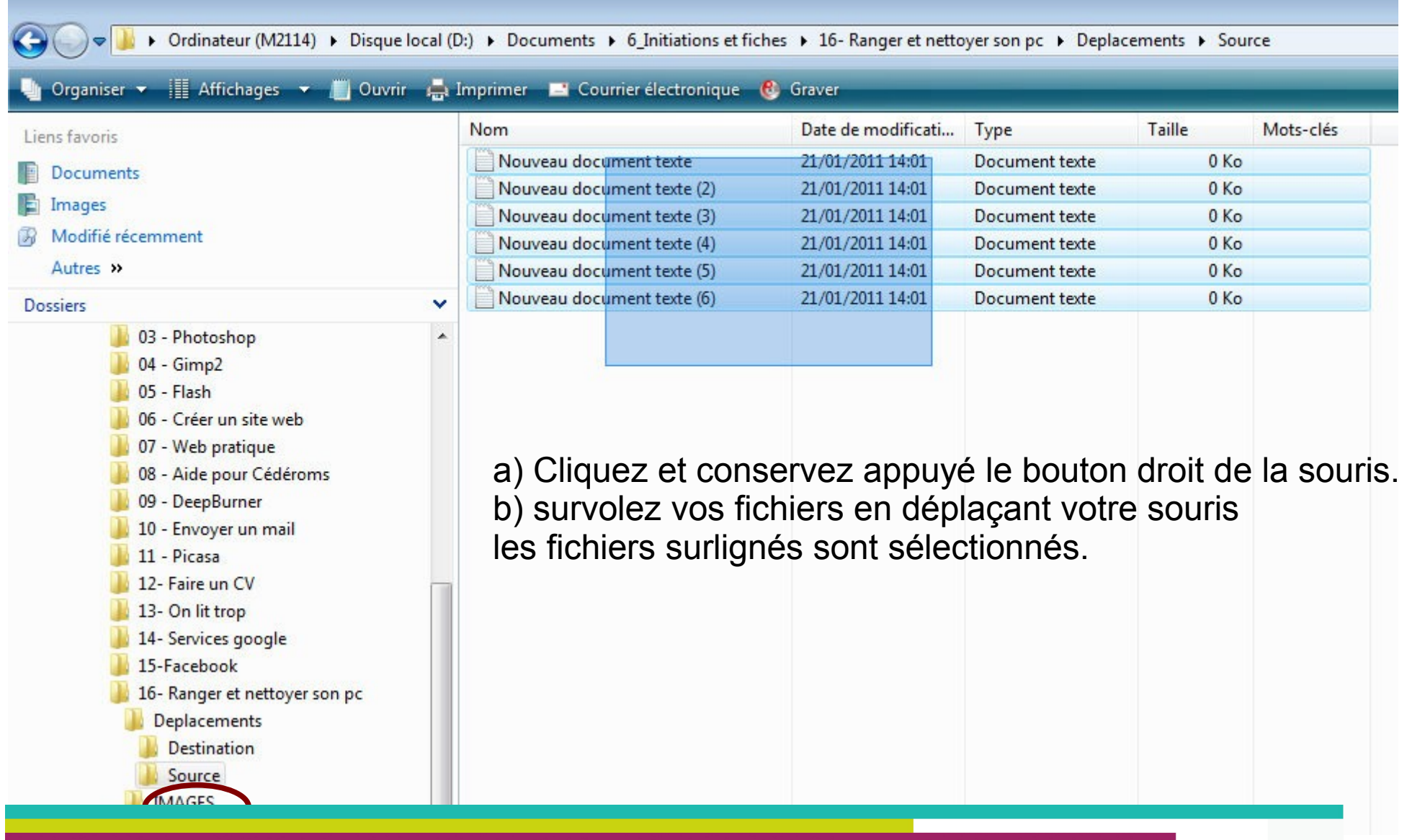

Une fois vos fichiers sélectionnés, cliquez sur le bouton droit de la souris pour ouvrir le menu contextuel. Sélectionnez alors le menu **Envoyer vers**, puis **Dossier compressé**

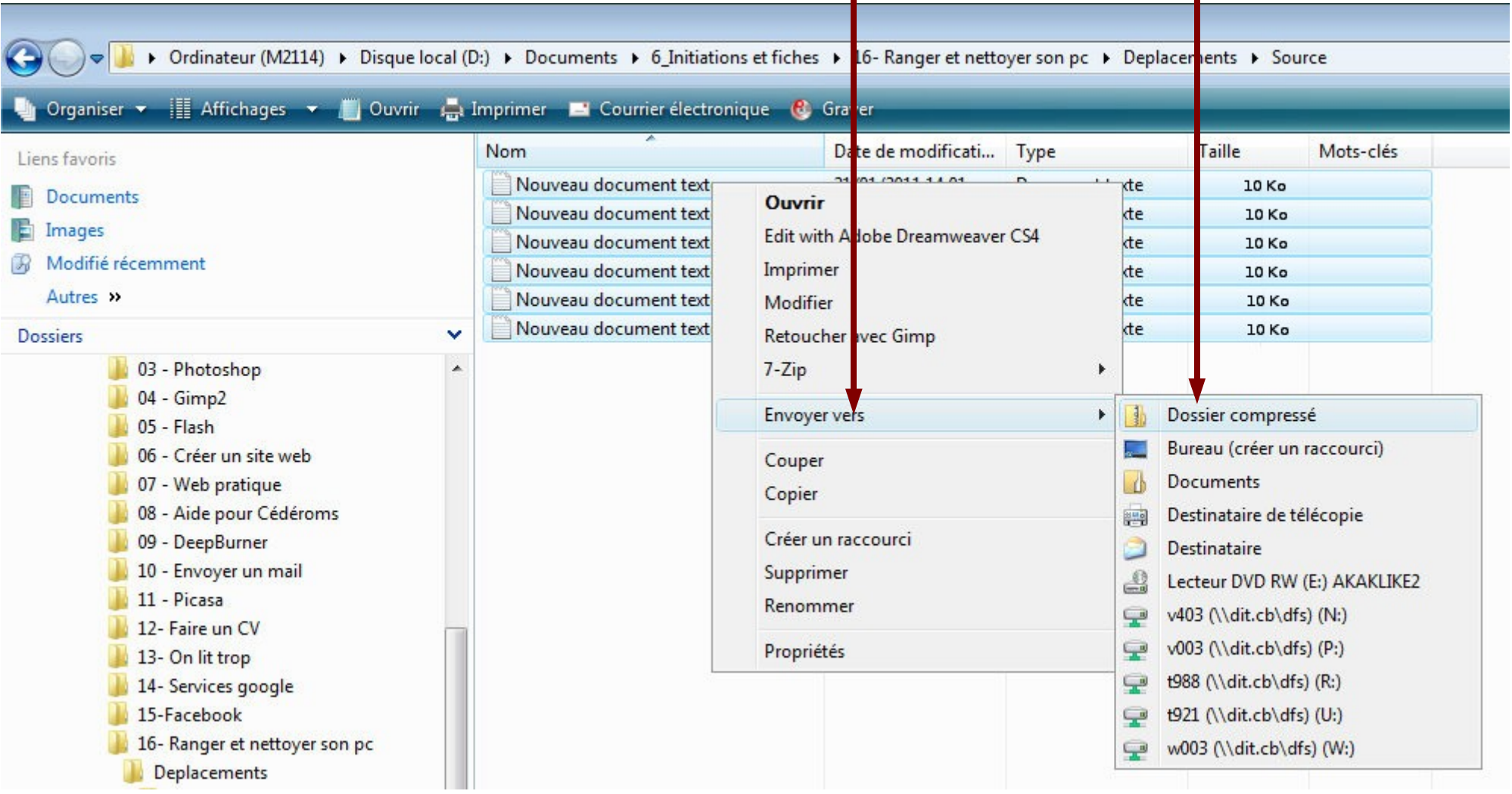

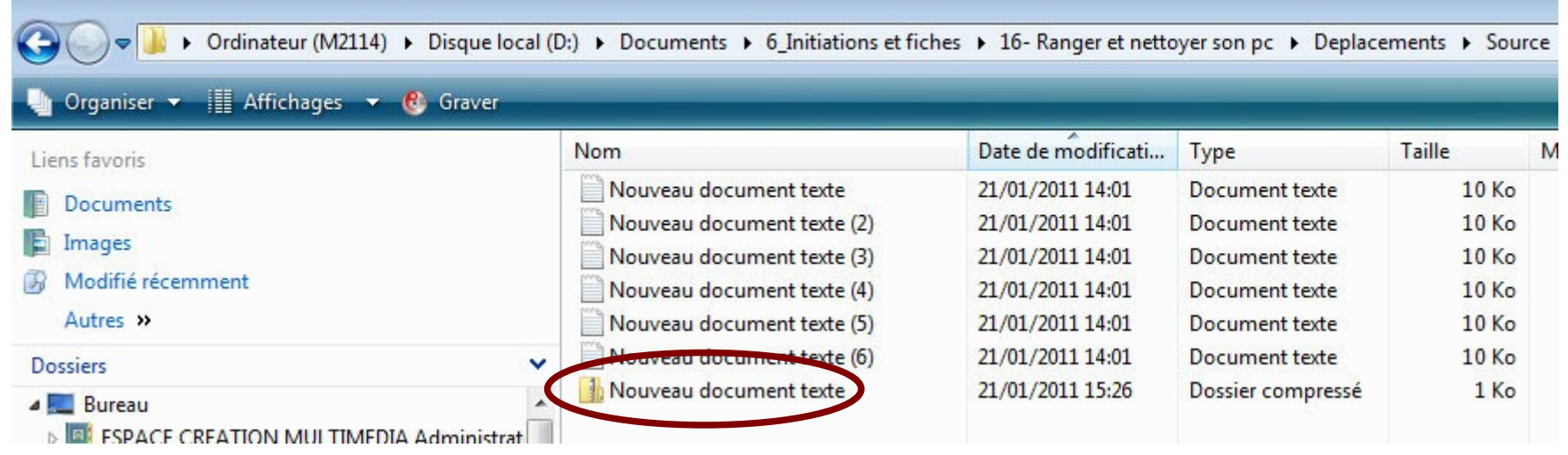

Vous pouvez voir qu'un nouveau fichier apparaît : il s'agit de votre fichier compressé. Il regroupe tous les fichiers précédemment sélectionnés que vous pouvez du coup supprimer.

La compression a été réalisée. Vous gagnez :

- en lisibilité
- en place disponible sur votre disque dur

Et vos fichiers sont inclus dans l'archive.

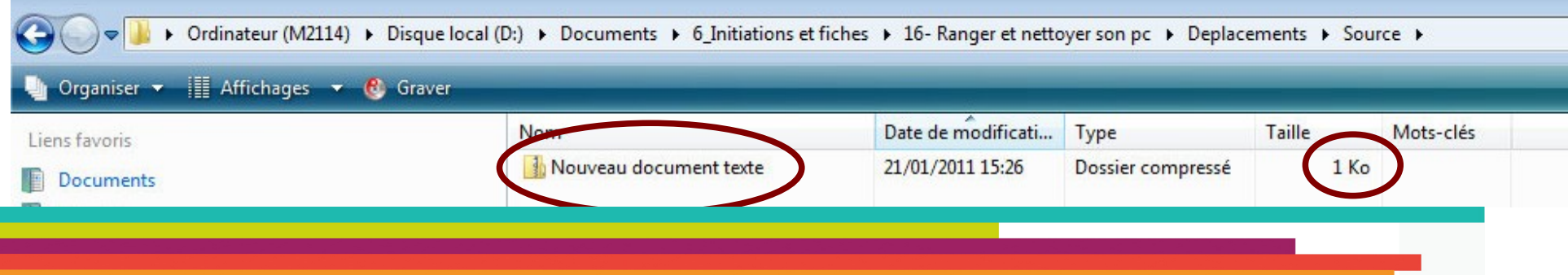

## **2. Pourquoi nettoyer son PC ?**

**4 raisons principales :**

- **1 – Gagner de la place sur son disque dur**
- **2 – Conserver les performances de son PC**
- **3 – Se prémunir des pannes logicielles**
- **4 – Se prémunir des pannes matérielles**

### **3. Les outils de Windows 3.1. Le nettoyage des disques**

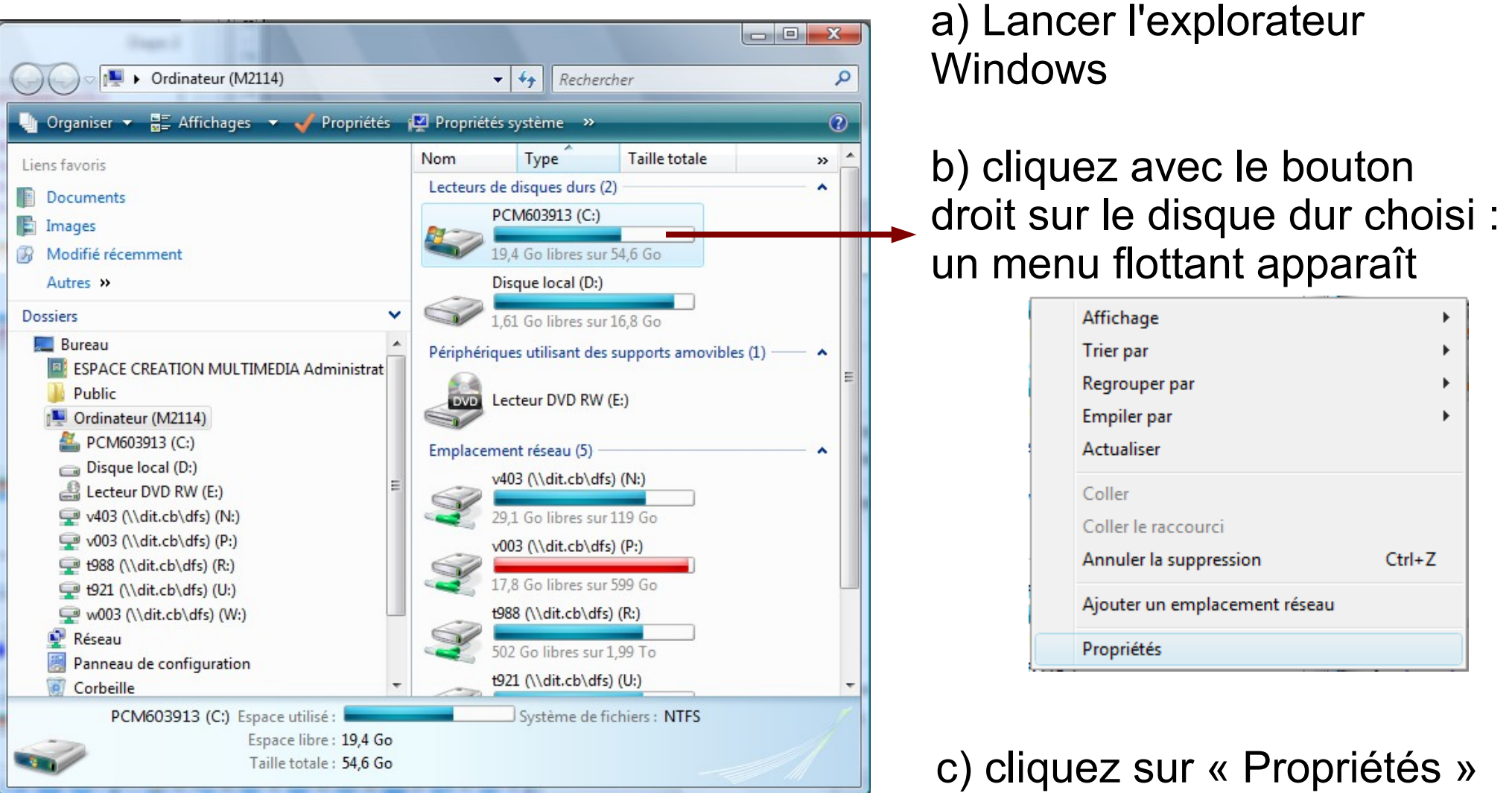

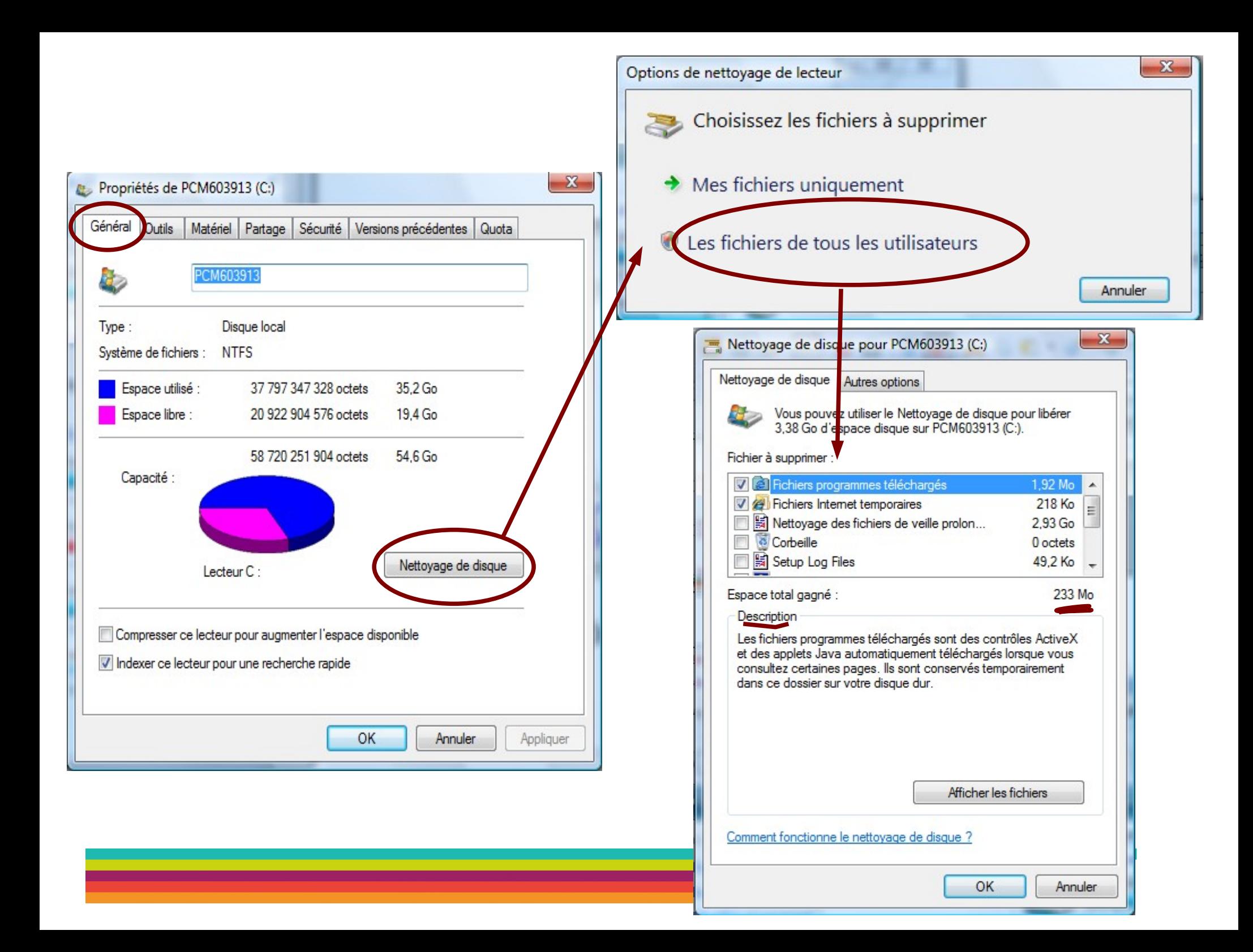

Toutes les cases peuvent être cochées. Elles correspondent à des fichiers enregistrés par **Windows** ou à la Corbeille (aucun fichier personnel n'est affecté par cette opération).

L'espace total gagné évolue en fonction de vos sélections.

Dans ce cas précis, le gain est de 3,38 Go, soit près de 7% de la capacité du disque dur.

Une fois vos choix effectués, cliquez sur OK pour lancer l'opération.

Renouvelez ce nettoyage pour chaque disque dur régulièrement.

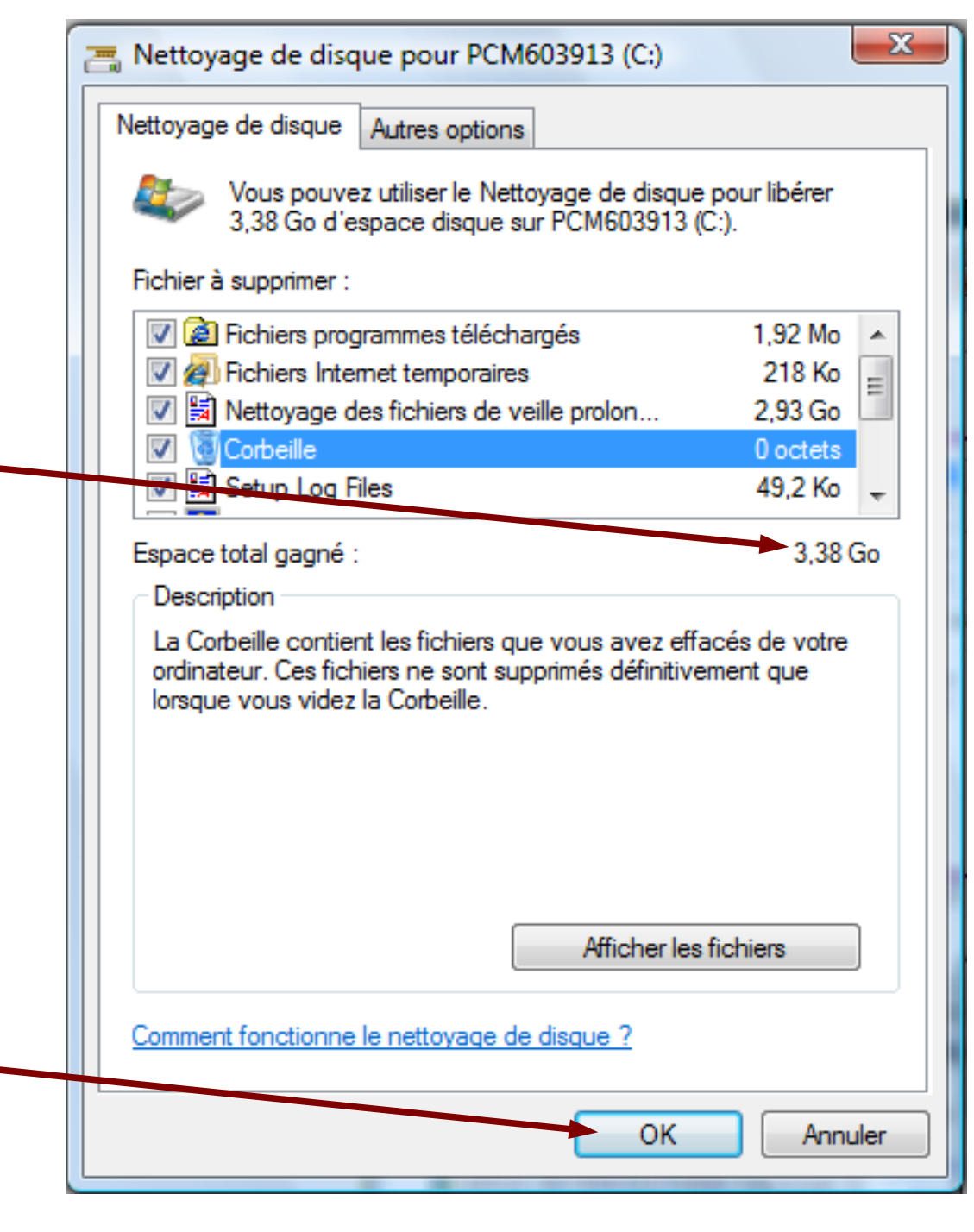

### **3.2. Scanner ses disques**

L'utilisation du logiciel Scandisk permet de vérifier l'état de votre disque dur pour trouver des erreurs de fichiers corrompus et éventuellement de les corriger.

Il permet aussi d'isoler (et non de réparer) les clusters défectueux du disque dur, et d'éviter ainsi la propagation du problème.

Son utilisation régulière est recommandée **de manière préventive**.

Effectuer une analyse de son disque dur est une opération qui peut être longue (plusieurs heures), mais que nous vous recommandons d'effectuer régulièrement.

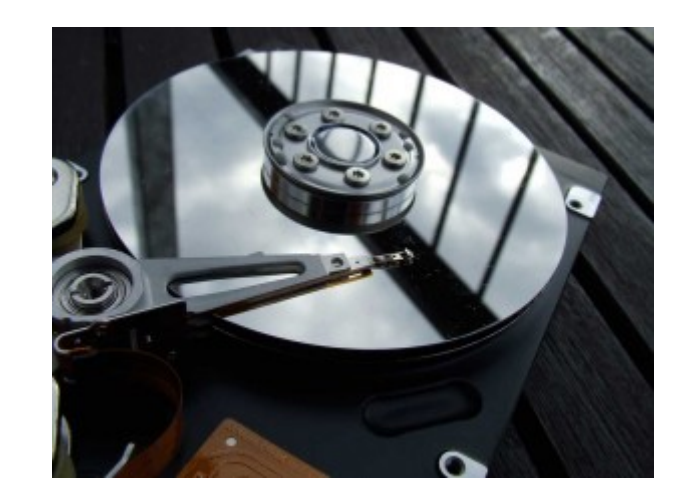

Pour lancer l'utilitaire Scandisk de Windows, affichez la boîte de dialogue des propriétés du disque dur (voir 3.1)

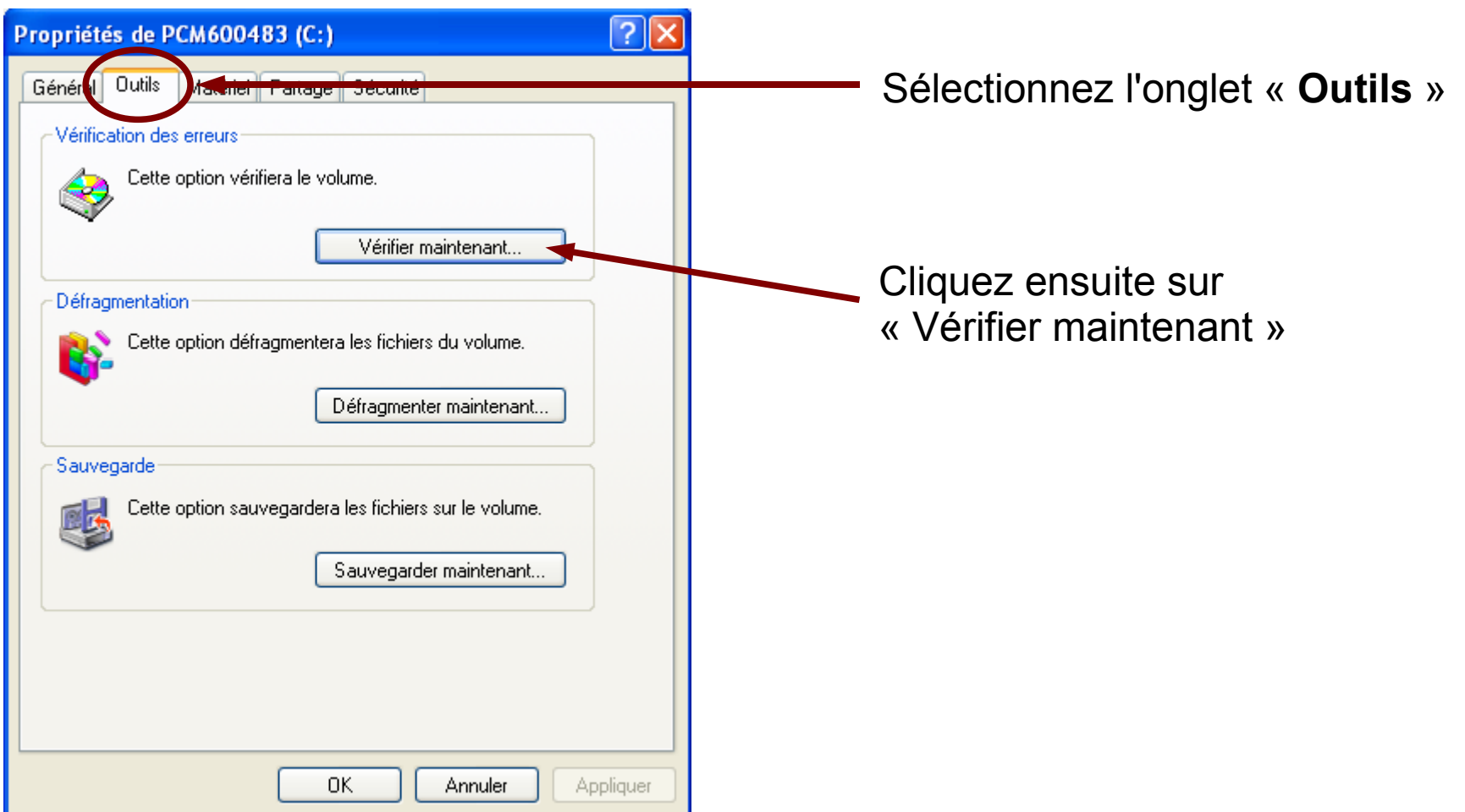

Dans la boîte de dialogue qui apparaît, il est important de cocher les cases

- réparer automatiquement...
- rechercher et tenter une récupération...

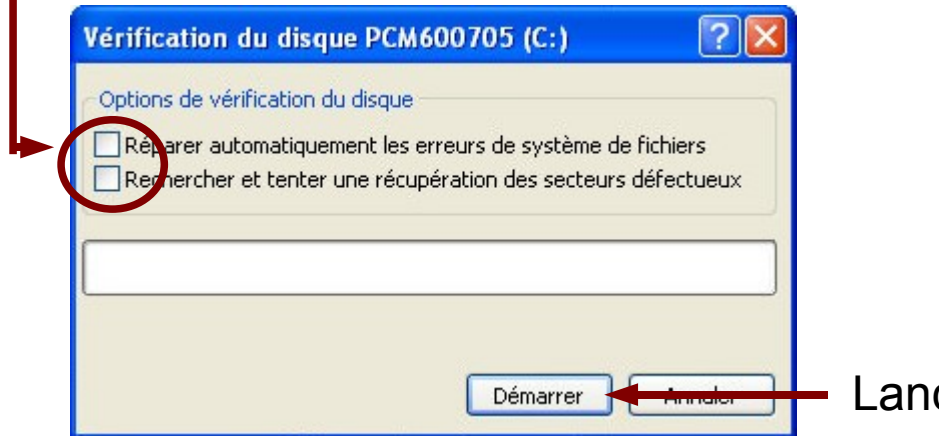

cer le traitement en cliquant sur Démarrer

Ce traitement peut nécessiter un redémarrage du PC pour se lancer,

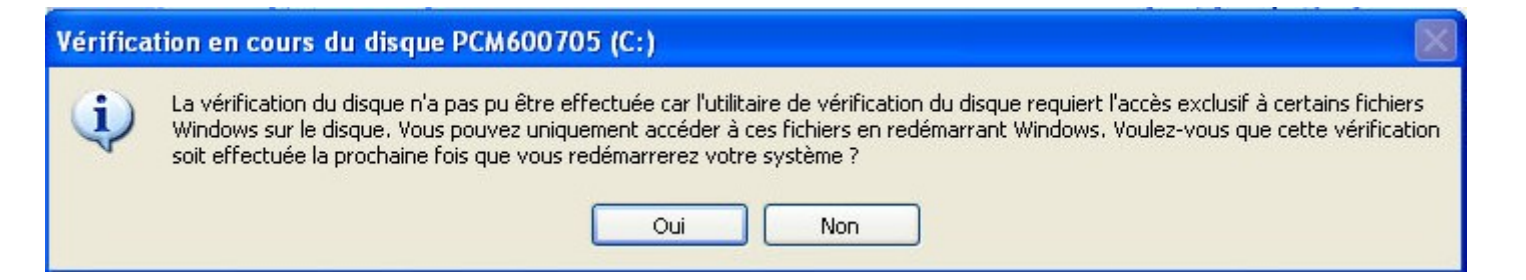

#### **Lancez le scandisk chaque fois que votre PC ne s'est pas arrêté correctement (comme après une coupure de courant, par exemple).**

Lancer le 2 à 3 fois par an pour contrôler l'intégrité vos fichiers.

### **3.3. La défragmentation**

**La défragmentation consiste à regrouper les fragments de fichiers éparpillés sur le disque dur afin d'optimiser les temps d'accès du disque dur lors de la lecture de fichiers de taille importante, ou la lecture de nombreux fichiers en même temps.** 

**Considérons par exemple 5 fichiers sur le disque dur. Leur représentation idéale peut être schématisée ainsi :**

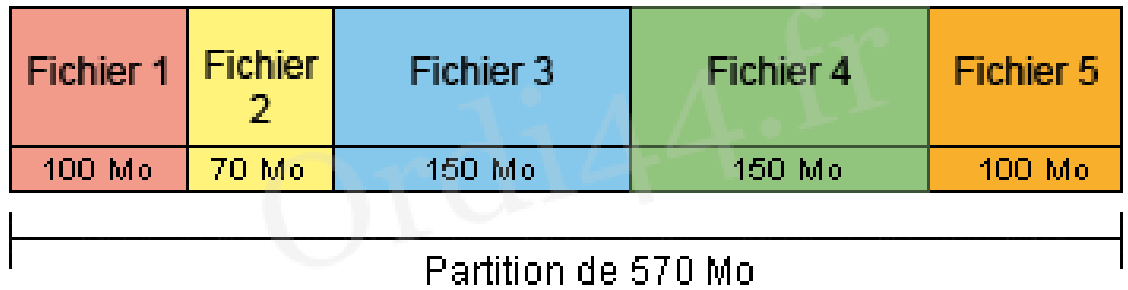

#### **Si je souhaite effacer les fichiers 2 & 4, je libère 220 Mo d'espace**

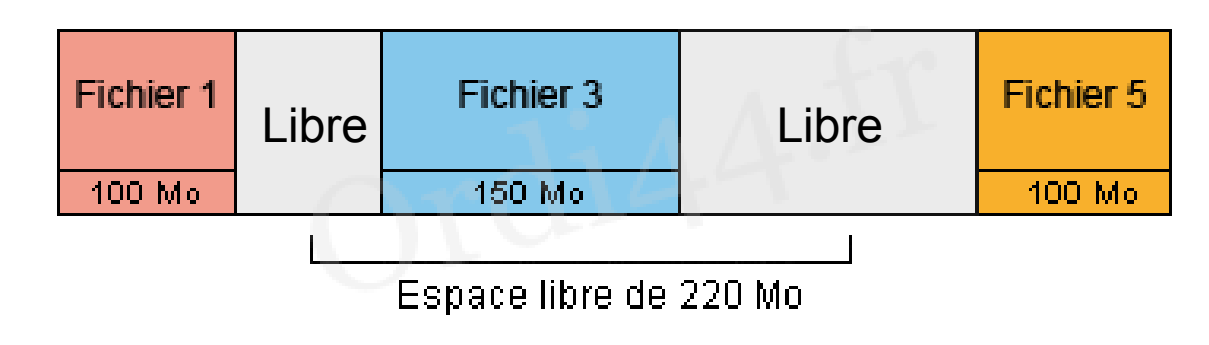

**Maintenant, si nous enregistrons un fichier nommé « FICHIER 6 » de 140 Mo, Windows va FRAGMENTER son écriture en deux parties distinctes :**

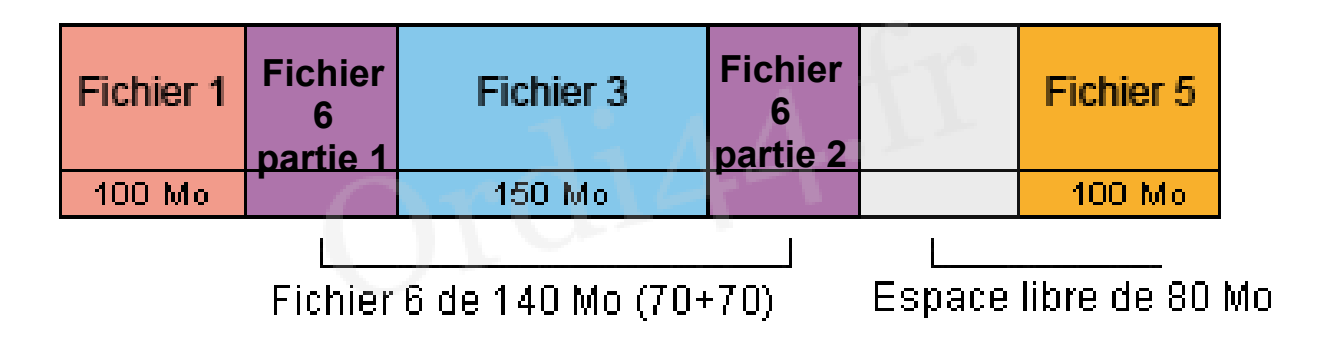

**Le Fichier 6 est donc fragmenté en deux parties. Mécaniquement, sa lecture nécessite les opérations suivantes :**

- **1) Le positionnement de la tête de lecture au début de la 1ère partie du fichier 6**
- **2) La lecture de la première partie du fichier 6**
- **3) Le positionnement de la tête de lecture au début de la 2ème partie du fichier 6**
- **4) La lecture de la deuxième partie du fichier 6**

**La fragmentation multiplie donc les accès aux fichiers, et donc au disque dur, ce qui a pour effet de ralentir votre ordinateur.**

**Pour corriger cela, il faut défragmenter votre disque dur. Pour cela, nous allons retourner dans les propriétés du disque dur ou de la partition (voir paragraphe 3.1 pour afficher cette boite de dialogue)**

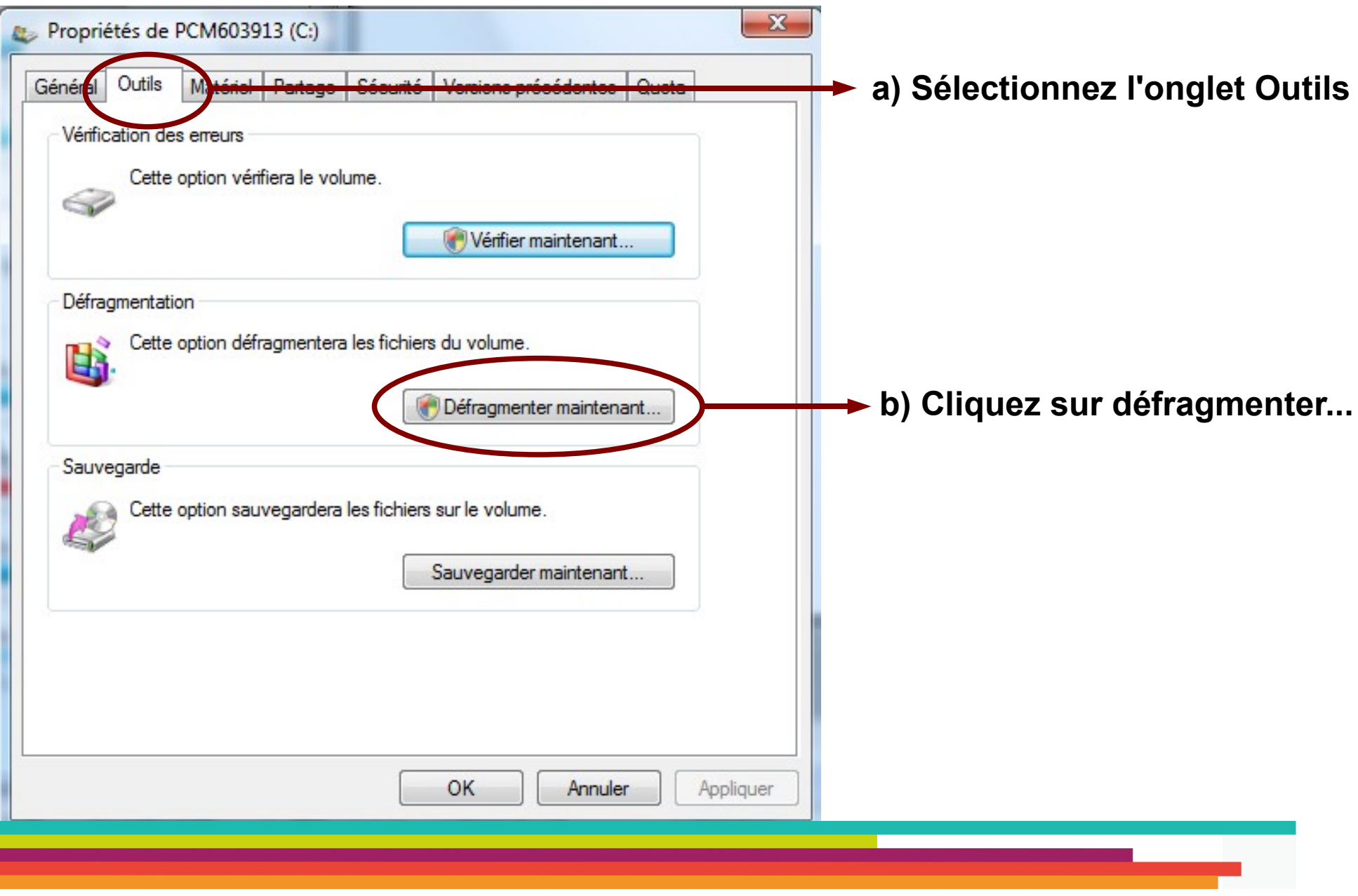

**La boîte de dialogue du défragmenteur de disque s'affiche.**

**Vous pourrez soit lancer la défragmentation immédiatement, soit planifier cette Opération qui peut être très longue (plusieurs heures) suivant la taille de votre disque dur.**

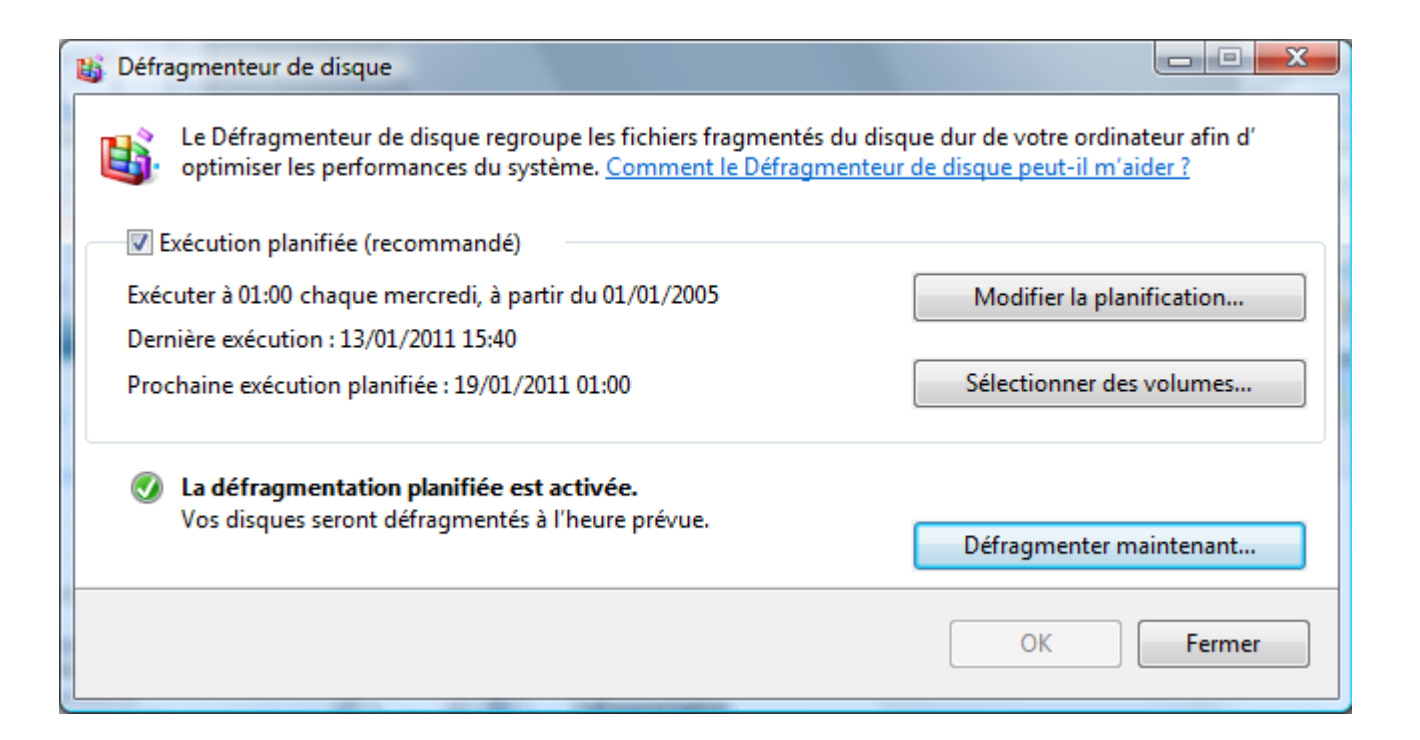

**Idéalement, programmez la défragmentation une fois par semaine à un moment ou Vous n'utilisez pas votre ordinateur.**

**Il existe des logiciels de défragmentation alternatifs à la solution de Windows :**

- **·[··Disk Defrag](http://www.infos-du-net.com/telecharger/Auslogics-Defrag-Disk,0301-6893.html) (gratuit)**
- [··Diskeeper](http://www.infos-du-net.com/telecharger/2007-Diskeeper,0301-364.html) (payant)
- • ·· Perfect Disk (payant)
- [··O&O Defrag](http://www.infos-du-net.com/telecharger/Defrag-OO,0301-1211.html) (payant)

# **4. Les utilitaires indispensables**

### **4.1 Se protéger des Virus**

Un **virus** informatique est un logiciel malveillant conçu pour se propager à d'autres ordinateurs en s'insérant dans des programmes légitimes appelés « hôtes ».

Il peut :

- Perturber plus ou moins gravement le fonctionnement de l'ordinateur infecté.

- Se répandre à travers tout moyen d'échange de données numériques comme les réseaux informatiques et les cédéroms, les clefs USB, etc.

**Les logiciels antivirus** sont des logiciels capables de détecter des virus, de les détruire, de mettre en quarantaine et parfois de réparer les fichiers infectés sans les endommager.

Il en existe des versions gratuites, d'autres payantes :

- Dr web : gratuit et en français
- Avast (gratuit)
- Norton antivirus (payant)
- McAfee (payant)

L'antivirus surveille en permanence le comportement des logiciels actifs (s'il est en fonctionnement et que la protection automatique est activée).

Il analyse tous les fichiers modifiés et créés. En cas d'anomalie, il avertit l'utilisateur par un message explicite.

### **Cette protection est indispensable lorsque vous surfez sur internet.**

Lorsque l'antivirus à détecté un virus, il peut réagir de 3 manières :

- **En réparant le fichier :** L'antivirus doit être capable de réparer le fichier atteint. Il n'y a pas de perte de donnée(s).
- **En supprimant le fichier** : Si l'antivirus n'est pas capable de réparer le fichier, il vous proposera de le supprimer.
- **La mise en quarantaine** : C'est une solution d'attente. L'antivirus place le fichier dans un dossier sûr du disque dur. Lorsque l'antivirus sera capable de réparer le fichier, vous pourrez extraire le fichier du dossier et le réparer.

#### **Si l'anti-virus est NECESSAIRE, il n'est cependant pas toujours suffisant...**

### **4.2 Les logiciels espions et autre publiciels**

Un logiciel espion (aussi appelé mouchard ; en anglais **spyware**) est un logiciel malveillant qui s'installe dans un ordinateur dans le but de collecter et transférer des informations sur l'environnement dans lequel il s'est installé, très souvent sans que l'utilisateur en ait connaissance.

Un publiciel (**adware** en anglais) est un logiciel qui affiche de la publicité lors de son utilisation. Exemple : votre page d'accueil internet s'ouvre toujours une publicité.

Certains publiciels contiennent aussi des logiciels espions qui espionnent les habitudes de l'utilisateur pour lui envoyer de la publicité ciblée.

L'essor de ce type de logiciel est associé à celui d'Internet qui lui sert de moyen de transmission de données. Ils sont principalement créés à des fins publicitaire.

Il existe quantité de logiciels gratuits qui vous permettrons de vous prémunir des ces spywares. Nous vous conseillons **Spybot Shearch and Destroy,** qui à l'avantage d'être à la fois efficace et traduit en français. Vous pourrez le télécharger en cliquant sur le lien [SPYBOOT Shearch & Destroy](http://www.clubic.com/telecharger-fiche10965-spybot-search-and-destroy.html)

Autre logiciel récent et performant, Microsoft Security Essentials, sur lequel nous allons nous attarder un peu plus.

**Microsoft Security Essentials**, un logiciel gratuit qui va vous permettre de vous protéger contre toutes les formes de malware, virus, cheval de troie, rootkit, spyware, et autres… Peu habitué à livrer des logiciels de ce type de bonne facture, Microsoft nous offre ici un logiciel qui fera exception.

Microsoft Security Essentials s'avère être un logiciel indispensable pour vous protéger sur Internet. Simple d'utilisation, efficace, gratuit, sans publicité, ce logiciel possède en plus une excellente ergonomie !

#### [Pour pouvoir l'utiliser, commencez par le télécharger içi](http://www.microsoft.com/fr-fr/download/details.aspx?id=5201)

Choisissez la version qui vous convient : 32 bits ou 64 bits, puis lancez le téléchargement.

Vous remarquerez qu'à l'inverse de tous les logiciels gratuits de ce type, Microsoft ne vous demande pas de créer un compte et/ou de vous identifier. Un point très positif qui élargira certainement son utilisation au plus grand nombre.

une fois téléchargé, double cliquez sur le fichier pour l'installer. A l'issue de cette installation, Microsoft Security Essentials se lancera et effectuera automatiquement la mise à jour de ses signatures virales :

Cette étape vous prendra quelques minutes, après quoi, vous basculerez sur l'onglet d'accueil :

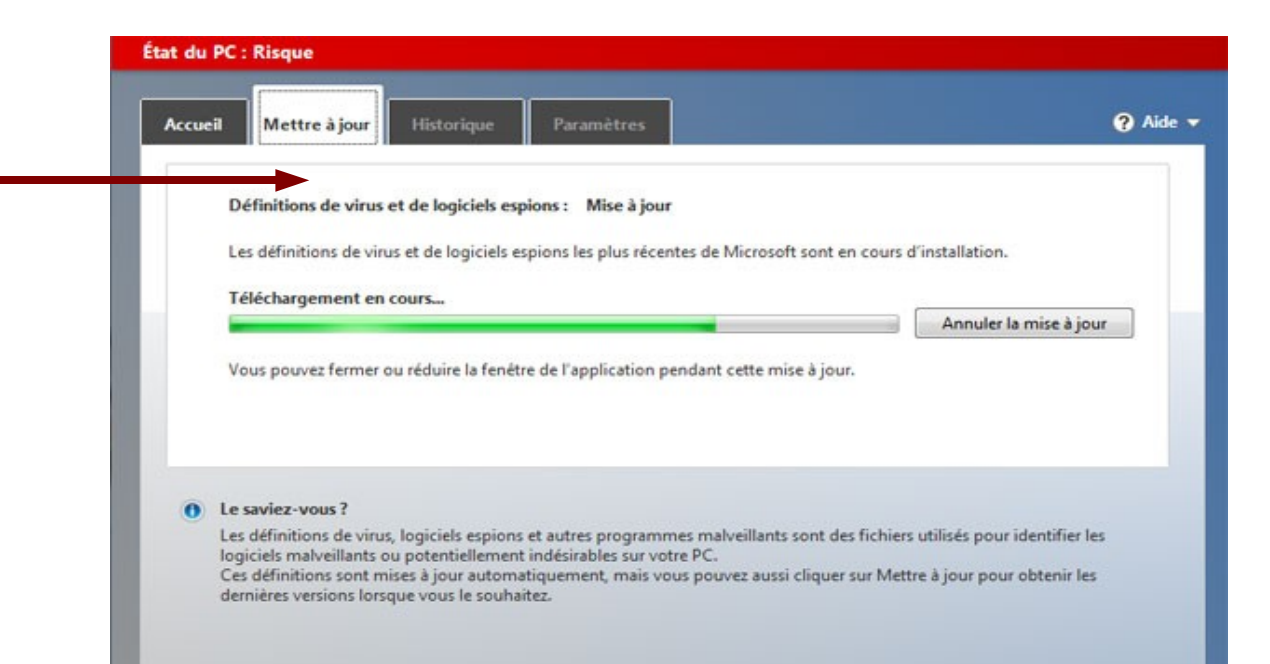

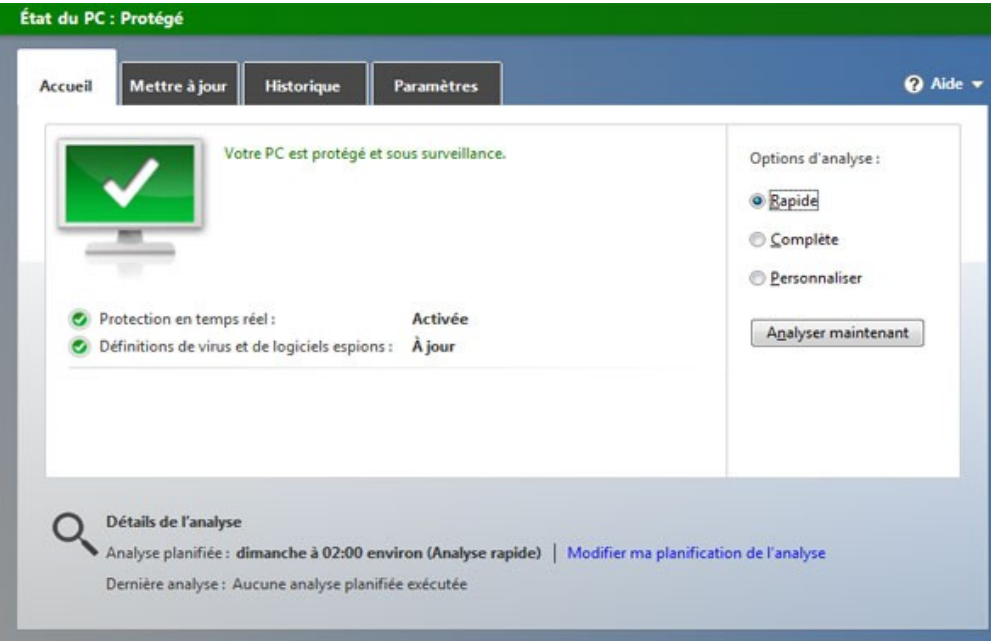

**Microsoft Security Essentials** utilise un code de couleurs (vert, jaune et rouge) pour signaler les alertes de sécurité au moment approprié.

- Vert : tout va bien
- Jaune : une alerte est affichée
- Rouge : un risque est détecté.

L'application restera en état « risque détecté » (rouge) tant que la première analyse n'aura pas été lancée. Vous pouvez choisir le niveau d'analyse, rendre la protection permanente ou non, et aussi automatiser vos analyses à une date précise :

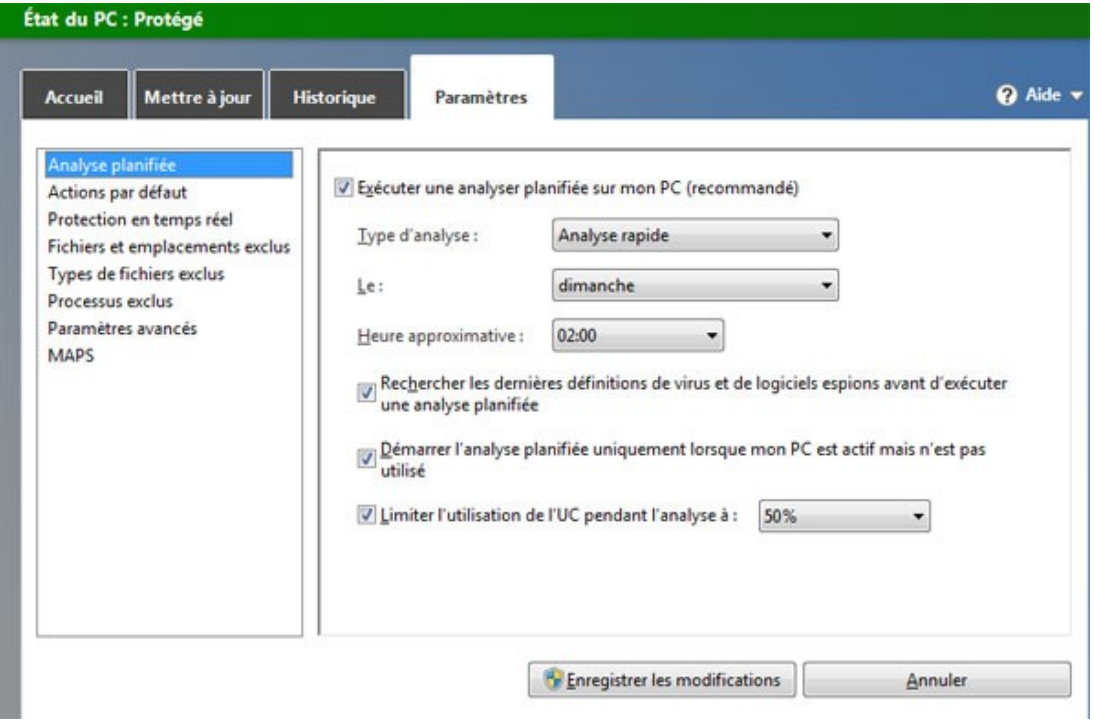

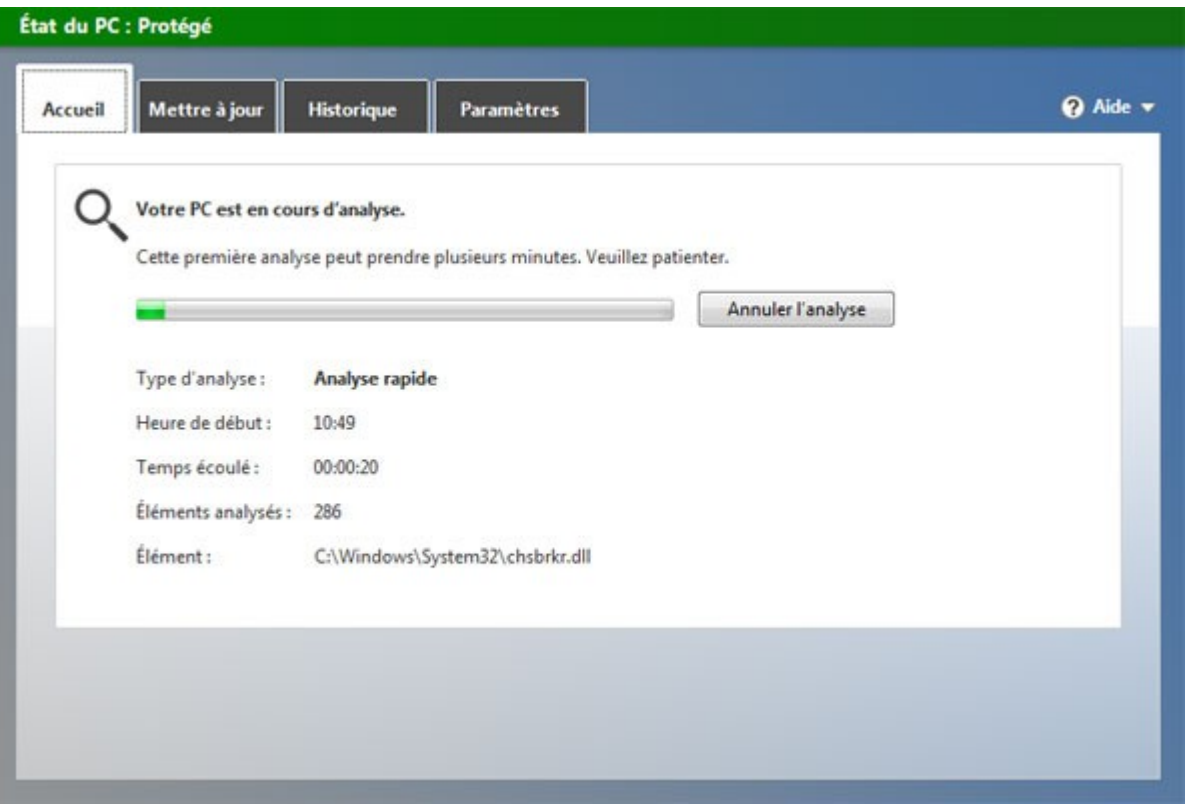

Cette fonction de planification avancée vous permettra en plus de déterminer le niveau d'utilisation processeur alloué à l'analyse. Encore un bon point.

A tout moment, vous pouvez lancer une analyse en profondeur de votre ordinateur ou bien d'une clé USB, d'un disque externe que vous venez de récupérer. Lorsqu'une menace est détectée, Microsoft Security Essentials vous propose de l'éradiquer et de mettre les fichiers en quarantaine. En cas de besoin, il est possible d'exclure des dossiers de cette protection.

## **5. Nettoyer sa session Internet**

Lorsque vous naviguez sur Internet, différentes informations sont enregistrées sur votre disque dur :

**- Fichiers temporaires :** images, pages internet, animations, vidéos... Ces fichiers sont conservés dans le but d'accélérer votre navigation.

**- Cookies :** Il s'agit du code qu'un [serveur](http://www.dicofr.com/cgi-bin/n.pl/dicofr/definition/20010101004517) HTTP enregistre, souvent temporairement, sur votre [disque dur](http://www.dicofr.com/cgi-bin/n.pl/dicofr/definition/20010101001408) pour vous [identifier](http://www.dicofr.com/cgi-bin/n.pl/dicofr/definition/20010101002800) sur son service, ou retenir vos préférences d'utilisateur.

**- les mots de passe :** il sont conservés codés sur votre disque dur afin de vous éviter d'avoir à les ressaisir.

**- Votre historique de navigation :** Les navigateurs conservent une trace de vos consultations internet, il peut parfois être utile d'effacer cet historique.

Ces fichiers s'accumulent au fil du temps. Il convient donc, régulièrement, de nettoyer cela.

### **5.1 Sous Internet Explorer**

### a) Cliquez sur le menu outils, puis sur **« Options Internet »**

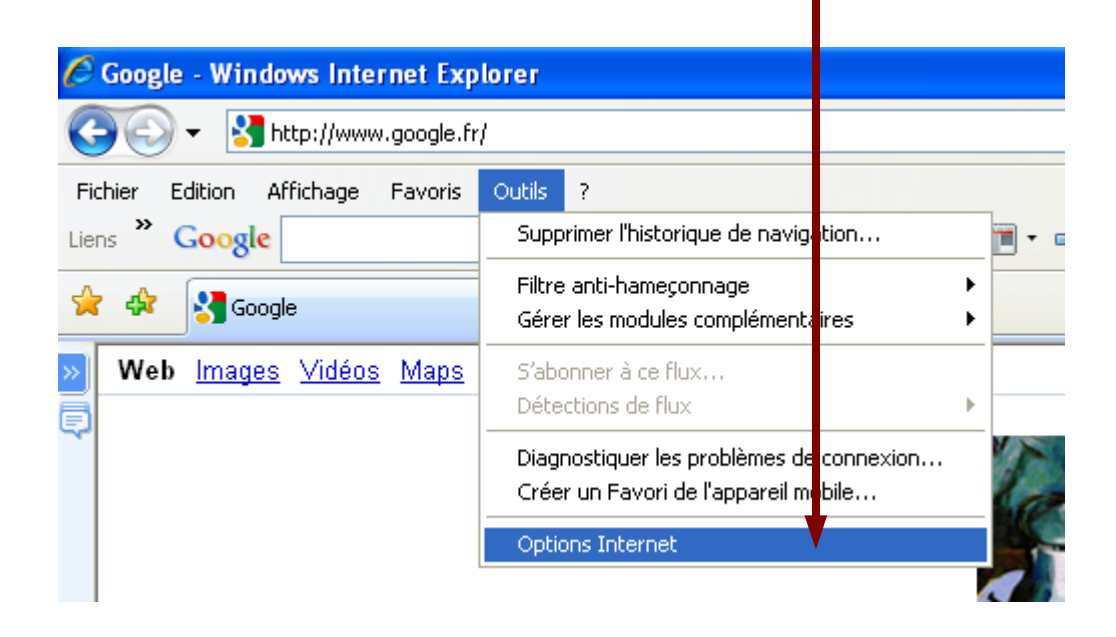

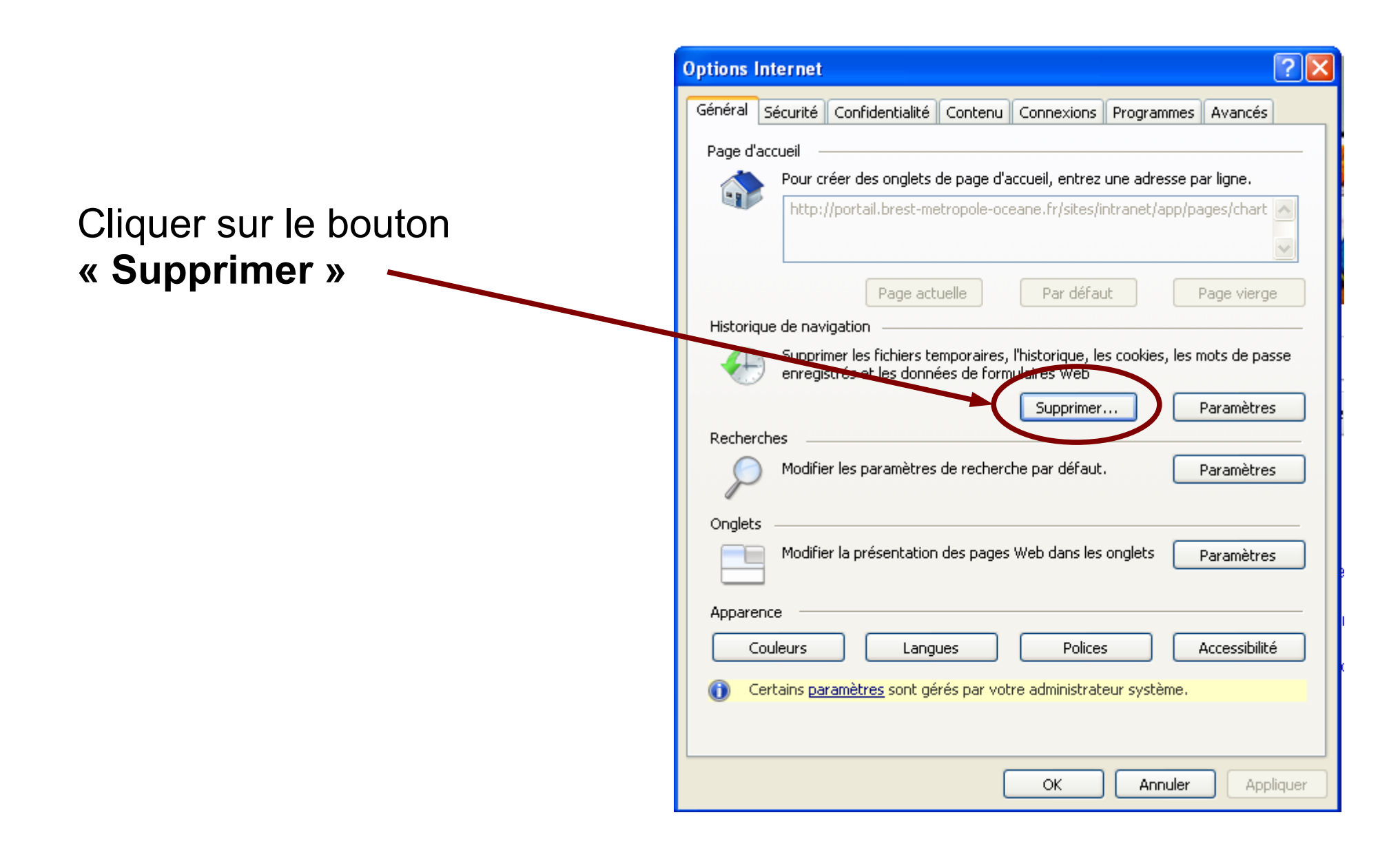

#### La fenêtre suivante s'affiche :

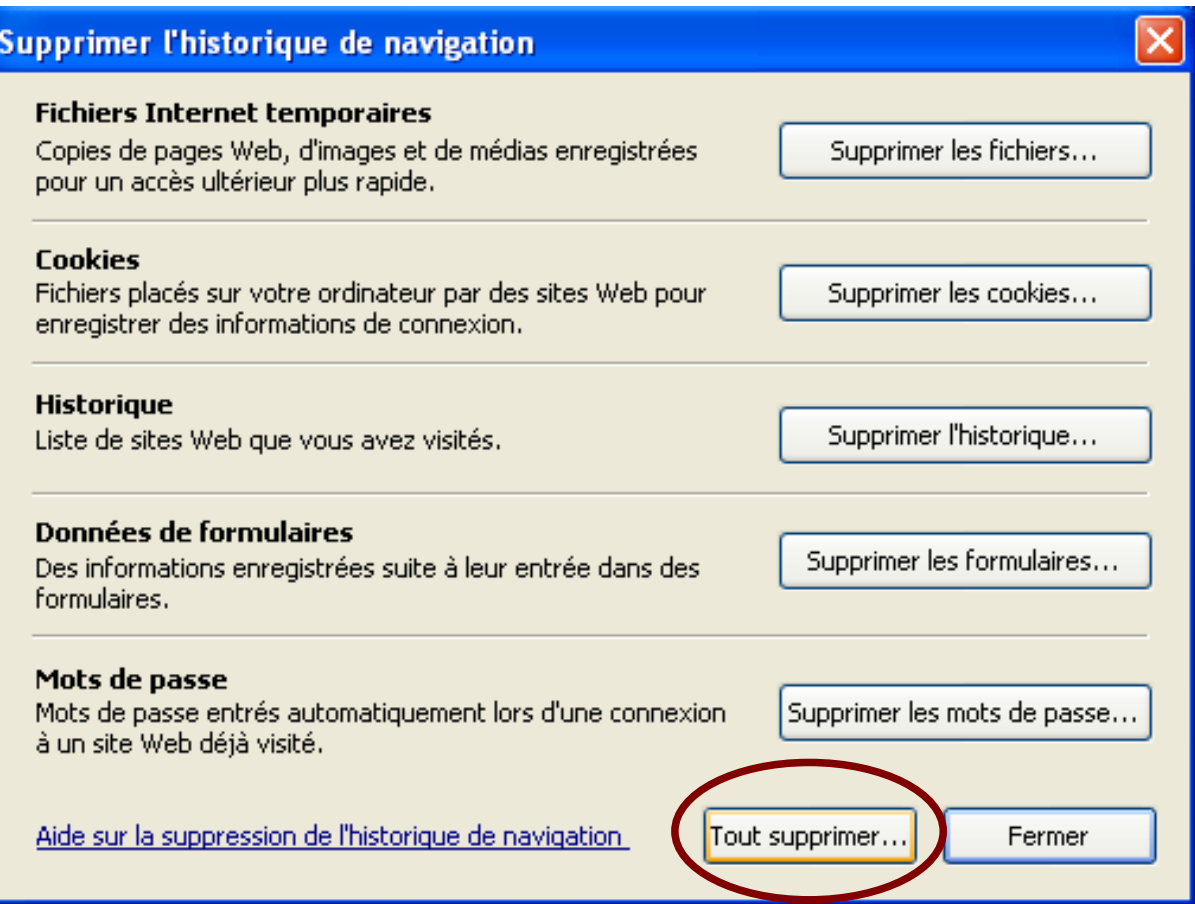

Dernière étape : cette fenêtre vous permet de cibler l'historique de navigation que vous souhaitez effacer.

Vous pouvez aussi cliquer sur **« Tout supprimer »** pour appliquer l'ensemble des suppressions.

### **5.2 Sous Firefox**

Le principe est similaire à la démarche précédente sous Internet Explorer, à la différence que vous allez pouvoir cibler la date d'effacement de l'historique.

Sous Firefox, cliquez sur le menu **«Outils»**, puis sur **«Supprimer l'historique récent».**

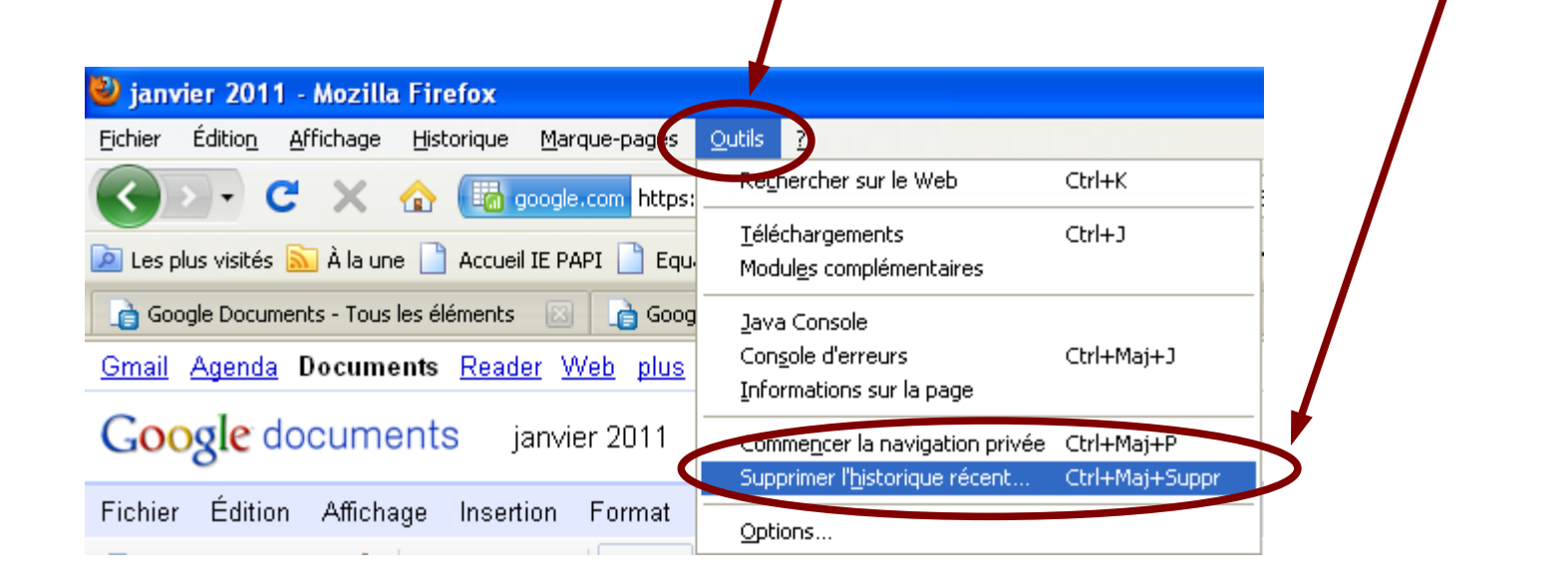

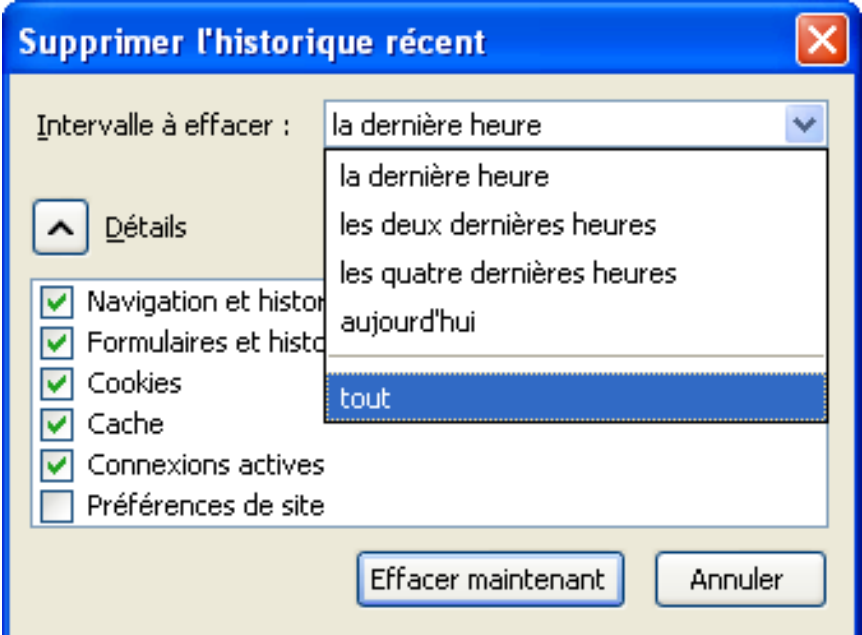

Vous pouvez indiquer sur quelle période vous souhaitez effacer l'historique.

Cette fonction est très pratique. Par exemple lorsque vous travailler sur un PC public : elle vous permet de supprimer l'historique des dernière heures.

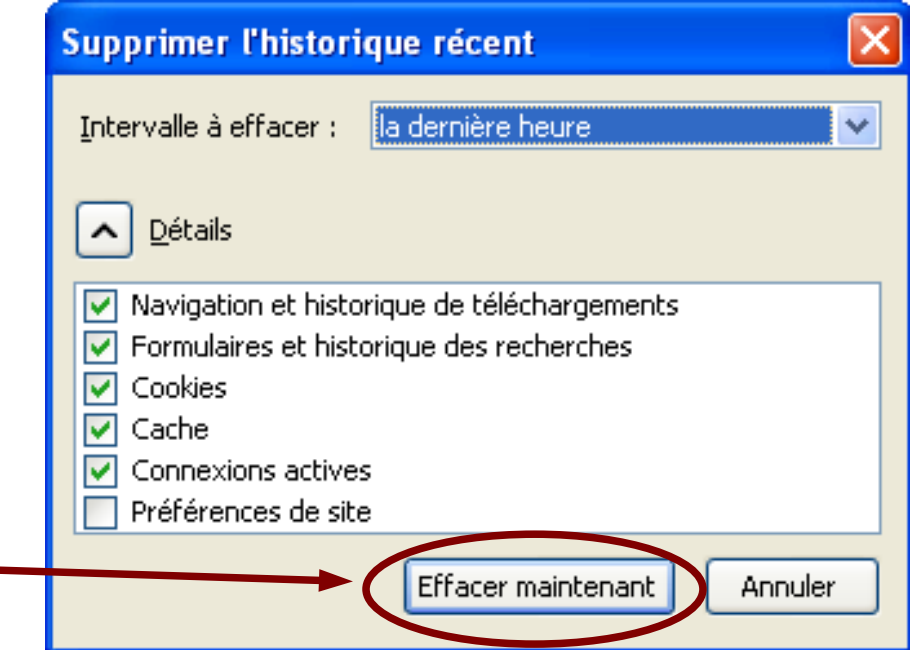

Une fois la période choisie, sélectionnez le type d'historique à effacer, puis cliquez sur **« effacer maintenant »**.

### **5.3 Sous Google Chrome**

On retrouve le même principe dans **Google Chrome**...

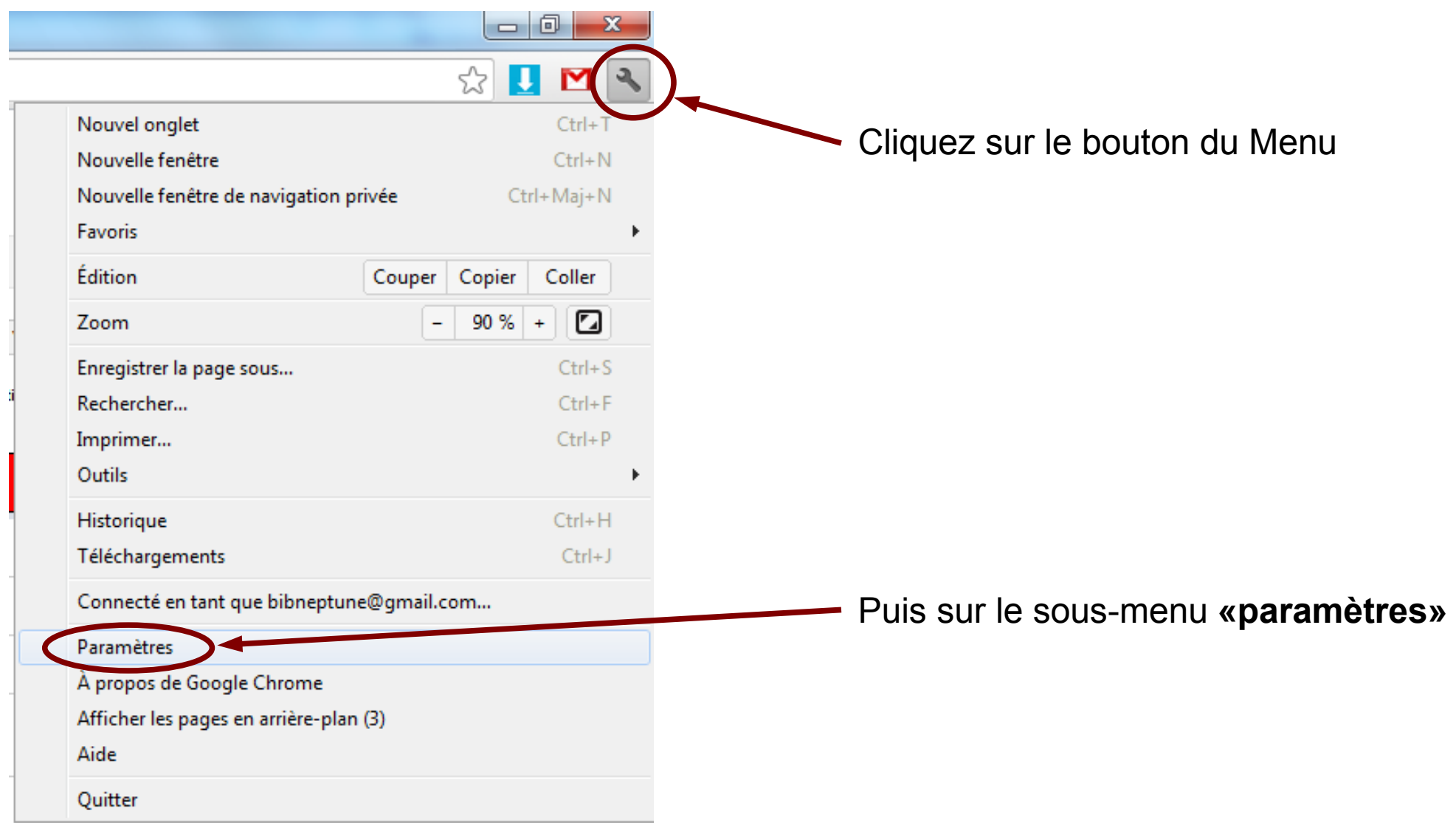

#### La fenêtre des paramètres s'affiche. Cliquez sur **« Afficher les paramètres avancés »** en bas de page

#### Recherche

Définir le moteur de recherche à utiliser pour les recherches effectuées depuis l'Omnibox (barre d'adresse et de recherche)

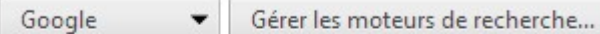

Activer la recherche instantanée pour accélérer la recherche

#### Utilisateurs

Vous êtes actuellement le seul utilisateur de Google Chrome.

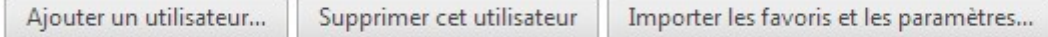

#### Navigateur par défaut

Le navigateur par défaut est actuellement Google Chrome.

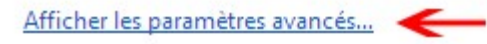

Cliquez enfin sur le bouton «effacer les données de navigation »

Confidentialité

Paramètres de contenu... Effacer les données de navigation.. Google Chrome utilise parfois des services Web pour améliorer votre confort de navigation. Vous avez la possibilité de désactiver ces services. En savoir plus Utiliser un service Web pour résoudre les erreurs de navigation Utiliser un service de prédiction afin de compléter les recherches et les URL saisies dans la barre d'adresse Prédire les actions du réseau pour améliorer les performances de chargement des pages Activer la protection contre le phishing et les logiciels malveillants Utiliser un service Web pour corriger les erreurs d'orthographe Envoyer automatiquement les statistiques d'utilisation et les rapports d'erreur à Google

Dans la fenêtre qui s'affiche, et de la même façon que pour **Firefox**, vous pourrez choisir l'intervalle de temps que vous souhaitez traiter.

Sélectionnez pour finir les éléments à effacer, puis valider l'effacement en cliquant sur le bouton **« Effacer les données de navigation »**.

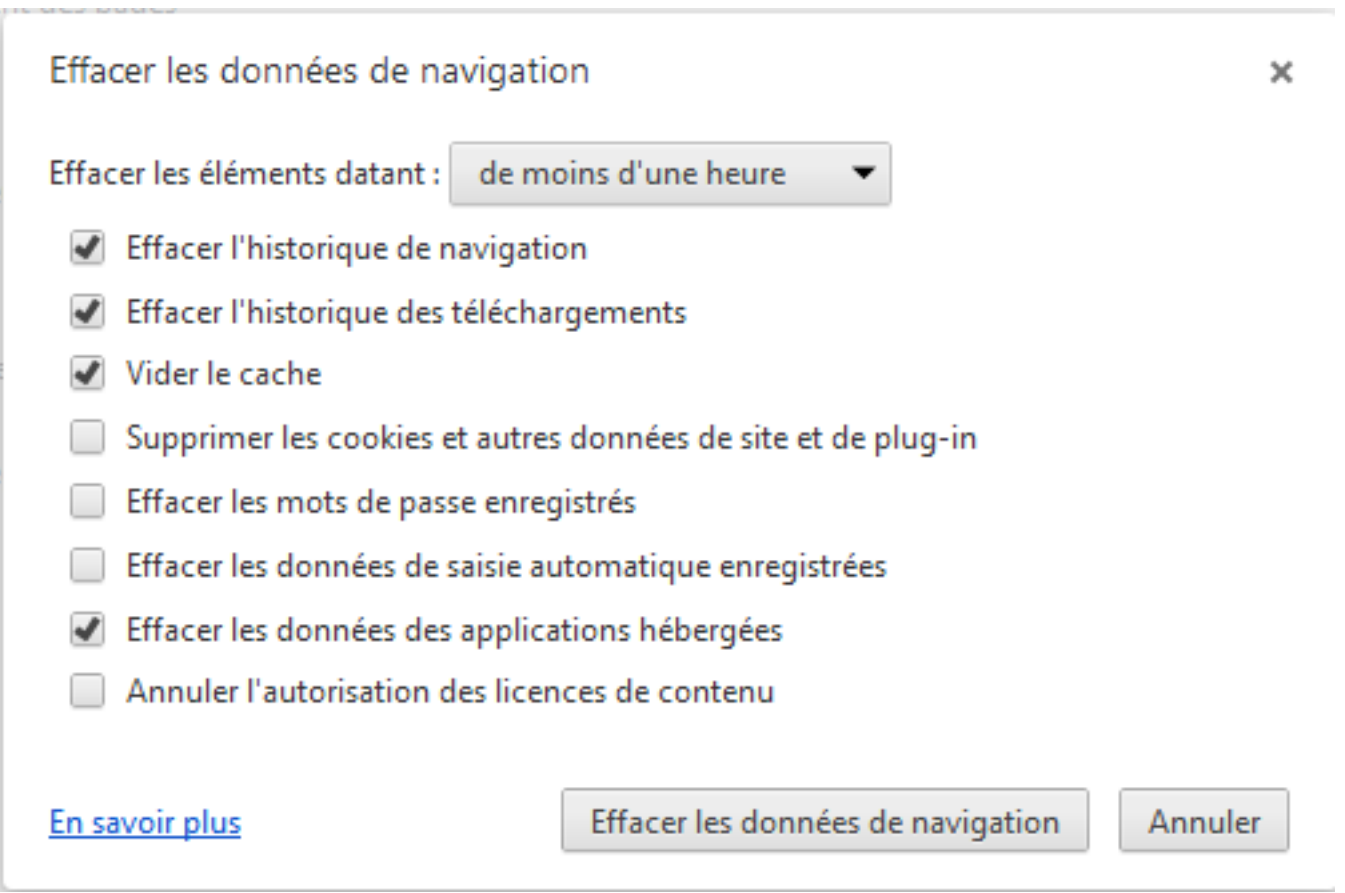

### **Tutoriel réalisé par L'Espace Multimédia (Médiathèque Neptune - Brest)**

**Tous les tutoriels des ateliers peuvent être téléchargés ou consultés directement en ligne depuis le site de l'Espace Multimédia :**

### **[www.atelier-multimedia-brest.fr](http://www.atelier-multimedia-brest.fr/)**

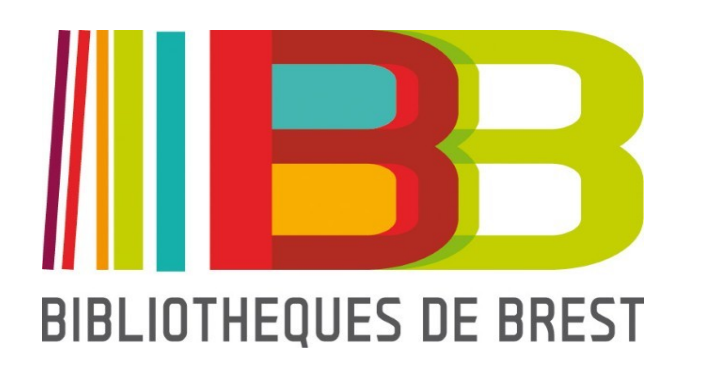

Espace Multimédia (Médiathèque Neptune) 16 bis rue Traverse 29200 Brest 02.98.00.88.31 ecm.bibli-neptune@mairie-brest.fr